# HTL-BALL GUIDE

Lehrer

# AUTHENTIFIKATION » LOGIN

**Methode 1**

• Einfacher Button in der Kopfzeile der Webseite.

### **Methode 2**

- 1) Seitenmenu öffnen
- 2) Authentifikation » Login

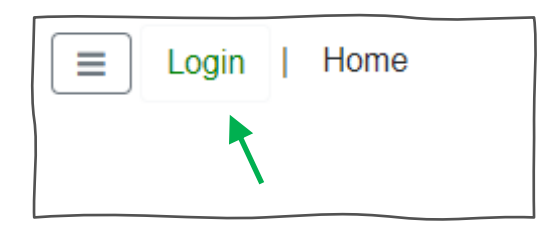

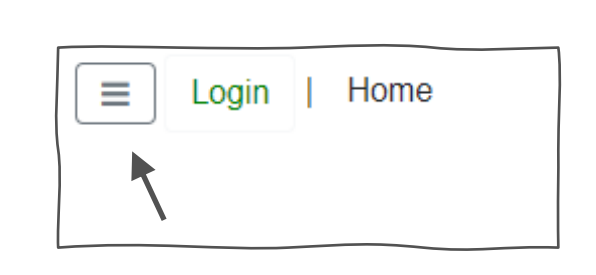

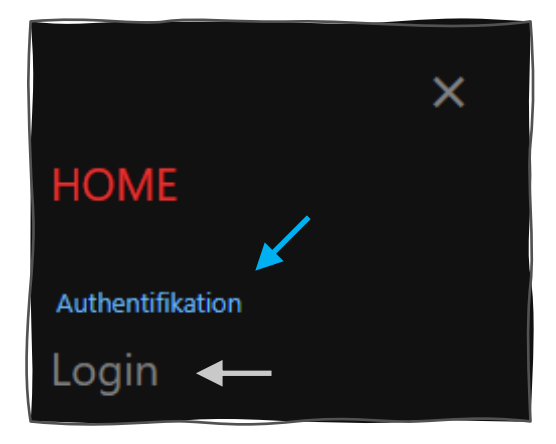

### MS-LOGIN

#### **1) E-Mail-Eingabe**

vollständige E-Mail angeben

#### Achtung!!

Nur das Kürzel ohne die E-Mail-Domäne ist nicht zulässig.

 $zB.: \times$  max.muster

✔ max.muster@htlwy.at

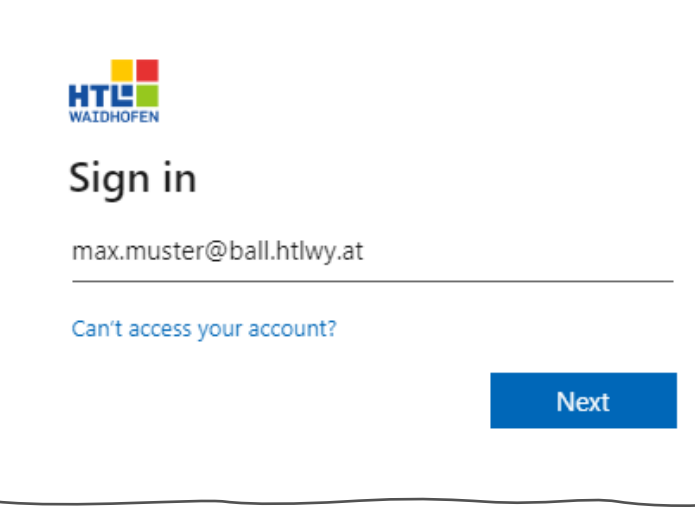

#### **2) Passwort-Eingabe**

Das Passwort des Microsoft-Logins eingeben.

#### **3) Angemeldet bleiben?**

Die Auswahl der hier anklickbaren Möglichkeiten hat keine Einwirkung auf der ball.htlwy.at Seite.

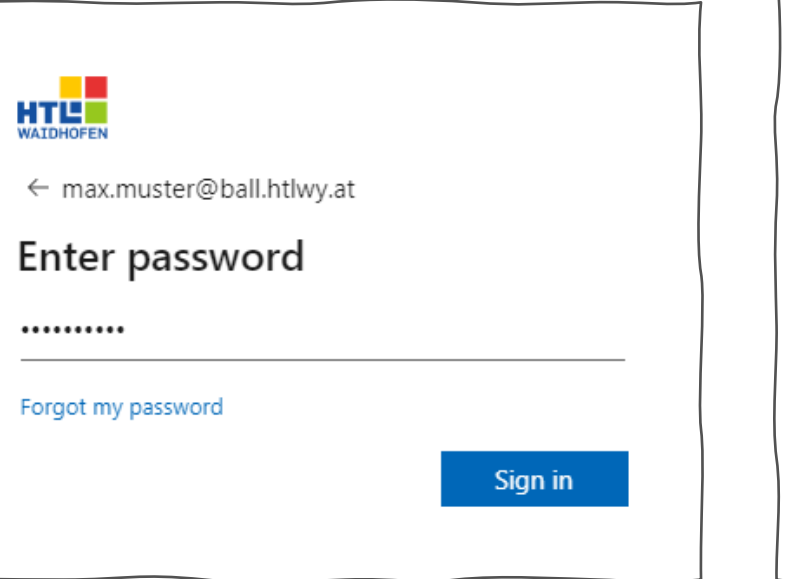

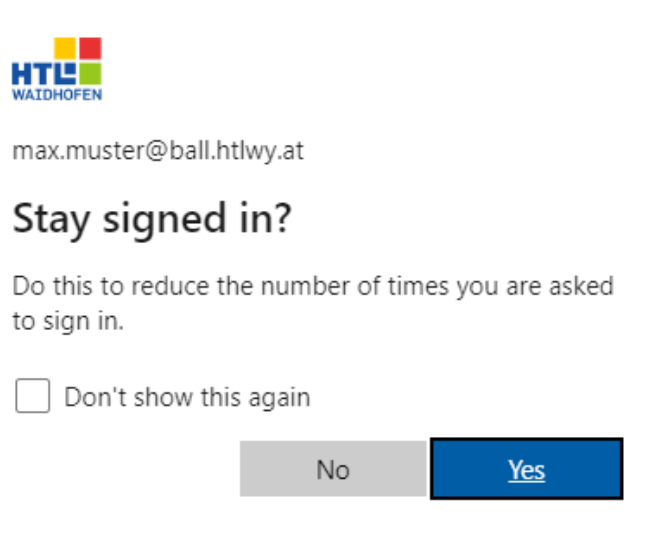

# ARBEITSGRUPPE ERSTELLEN

### **Methode 1**

• Blauer Button auf der Lehrer Webseite

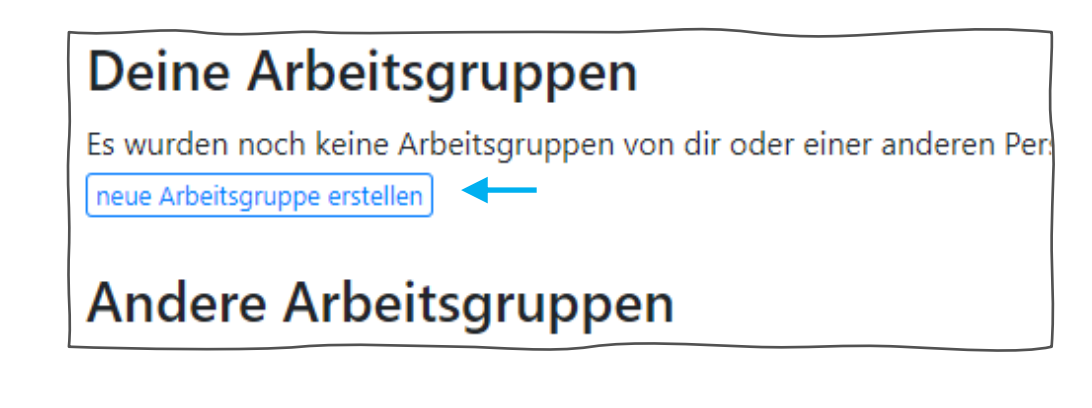

### **Methode 2**

- 1) Seitenmenu öffnen
- 2) Aktionen
	- » neue Arbeitsgruppe erstellen

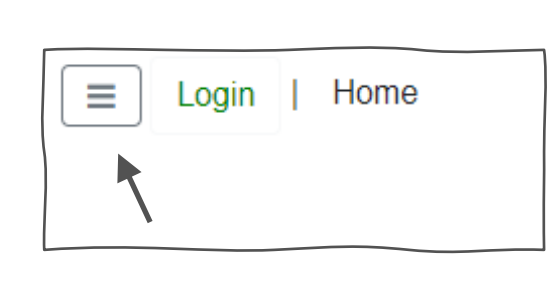

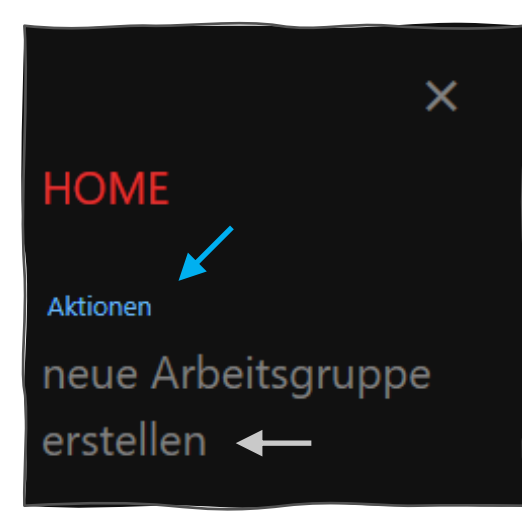

## FORM AUSFÜLLEN

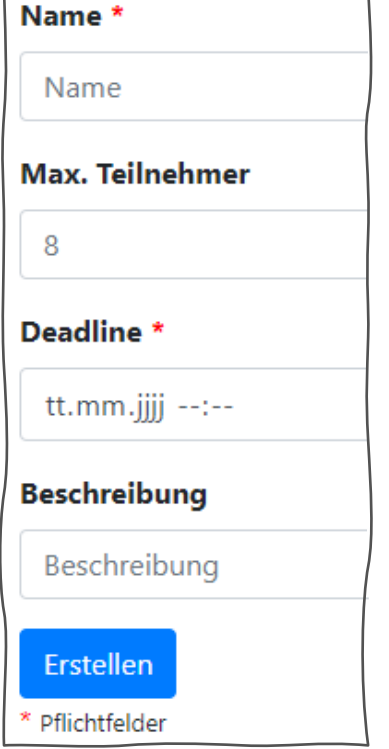

… Eindeutiger Arbeitsgruppenname.

… Die maximale Anzahl der Schüler die sich an dieser Arbeitsgruppe anmelden können.

… Nach diesem Datum ist das Anmelden bei dieser Arbeitsgruppe nicht mehr möglich.

… Aufgabenbereich dieser Arbeitsgruppe.

# AUTHENTIFIKATION » LOGOUT

**Methode 1** 

· Einfacher Button in der Kopfzeile der Webseite.

### **Methode 2**

- · 1) Seitenmenu öffnen
- 2) Authentifikation » Logout

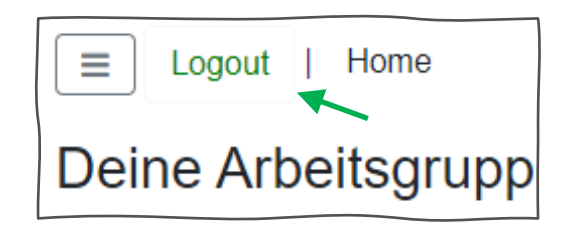

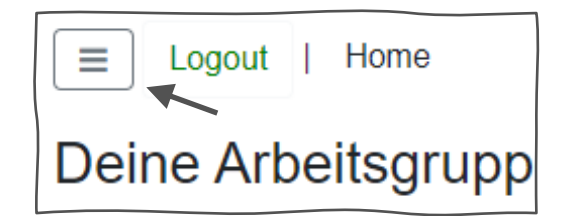

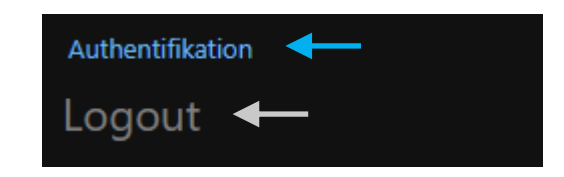